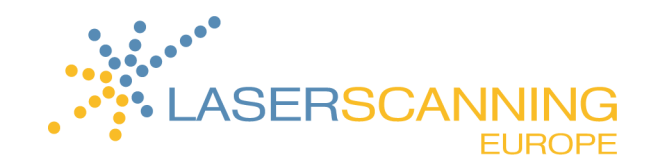

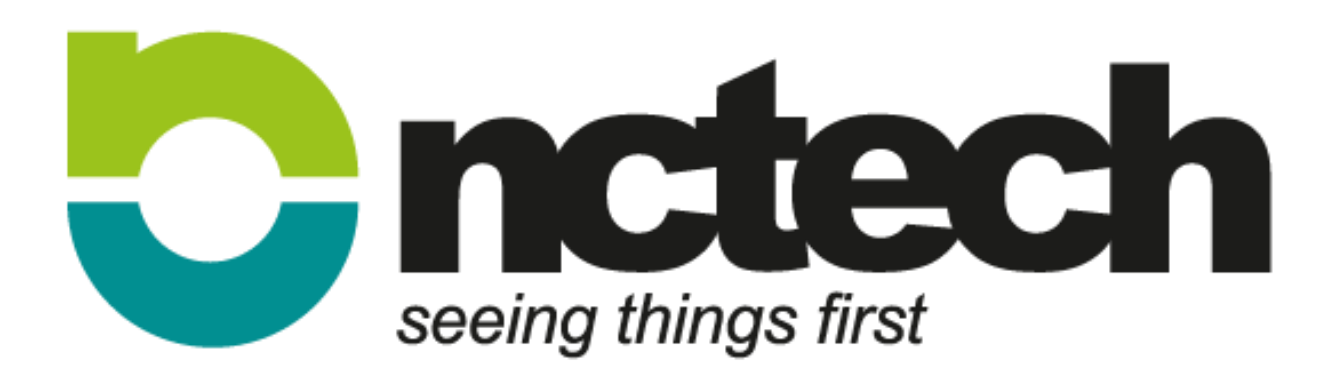

# Immersive Studio & **COLOURCLOUD** Kurzanleitung

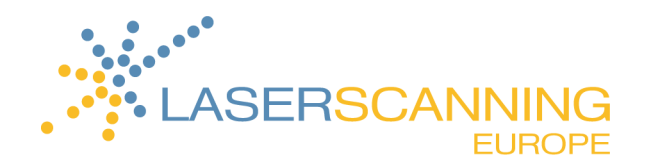

## **INHALT**

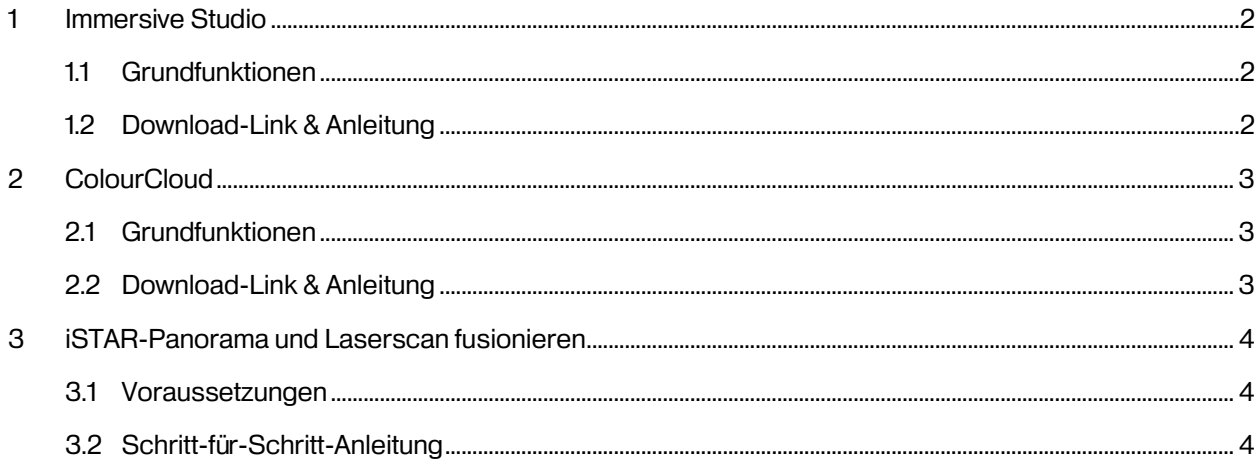

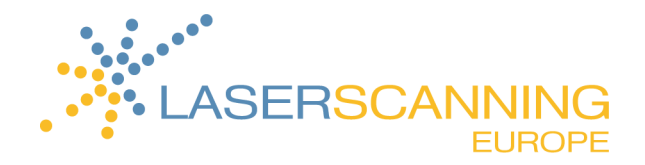

### **1 Immersive Studio**

#### **1.1 Grundfunktionen**

- Automatische Verarbeitung von Panoramen, Zeitrafferaufnahmen und Videos
- Betrachtung von iSTAR-Aufnahmen im integrierten Panorama-Viewer
- Automatische Verarbeitung von HDR-Panoramen und HDR-Zeitrafferaufnahmen
- Neue optimierte Stitching-Optionen für höhere Geschwindigkeit und Qualität
- Erzeugen georeferenzierter 360°-Panoramen
- 100% mit Google Maps und Street View kompatible Panoramen
- Export der Panoramen auch für die Weiterverarbeitung in Software von Drittanbietern

#### **1.2 Download-Link & Anleitung**

- 1. Bitte folgen Sie dem Link:<http://www.nctechimaging.com/downloads/>
	- $\rightarrow$  Sie finden folgende Website:

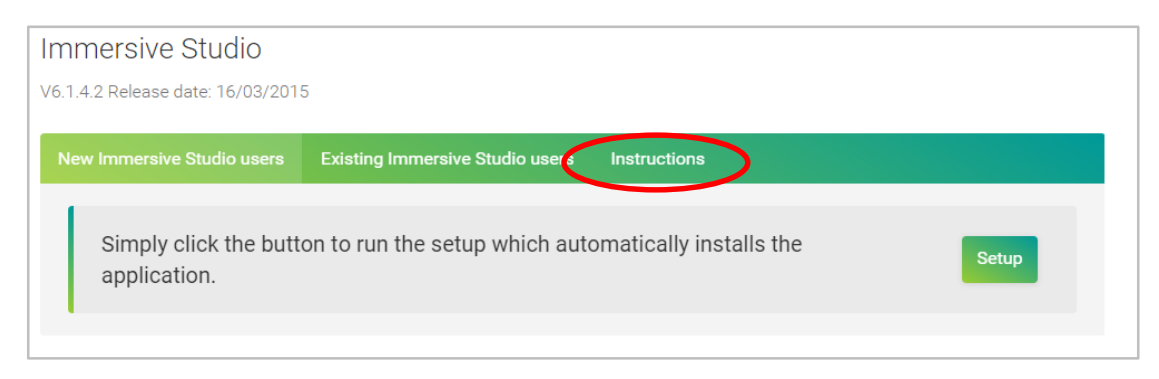

2. Klicken Sie auf **Instruction**, um die Installationsanleitung für Immersive Studio anzuzeigen.

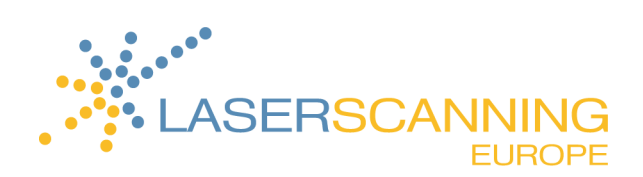

## **2 ColourCloud**

#### **2.1 Grundfunktionen**

- Kompatibel mit Scans aller Laserscanner-Modelle, die das E57-Format unterstützen(z. B. Leica, Trimble und FARO)
- HDR-Aufnahmen (High DynamicRrange)
- Präzise Bildgebung extrem akkurat
- Schnelle Aufnahme- und Verarbeitungsgeschwindigkeiten
- Verbesserte Benutzeroberfläche schnell und einfach zu benutzen
- Export von Panoramen für iSTARshare und WebShare möglich

### **2.2 Download-Link & Anleitung**

- 1. Bitte folgen Sie dem Link[: http://www.nctechimaging.com/downloads/](http://www.nctechimaging.com/downloads/)
	- $\rightarrow$  Sie finden folgende Website:

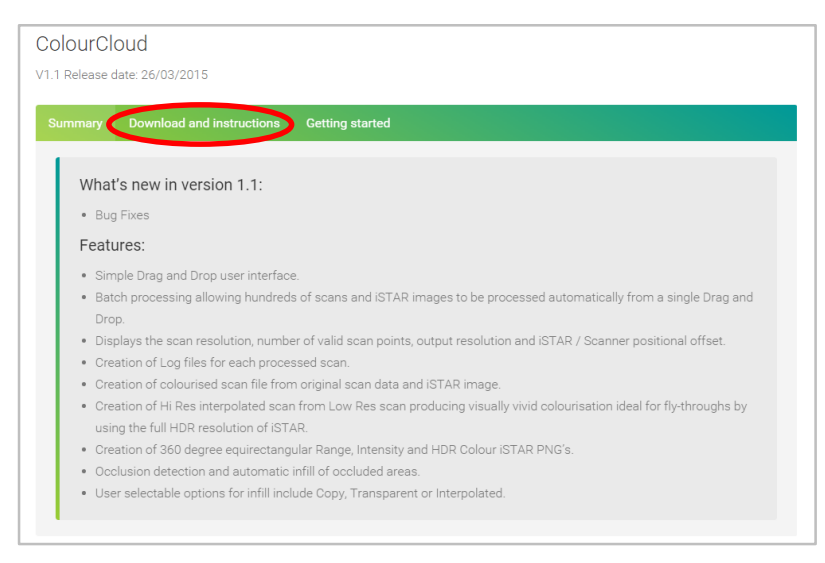

2. Klicken Sie auf **Download and instruction**, um die Download- und Installationsanleitung für

ColourCloud anzuzeigen.

Für detailliertere Informationen klicken Sie bitte [hier.](http://www.nctechimaging.com/wiki/index.php/ColourCloud_Quick_Start_Guide)

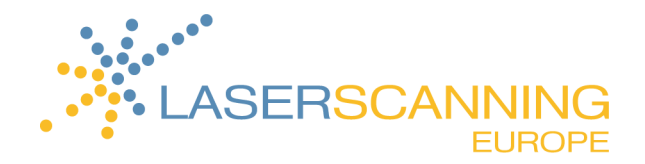

### **3 iSTAR-Panorama und Laserscan fusionieren**

#### **3.1 Voraussetzungen**

- 1. Stellen Sie sicher, dass Sie bereits FARO Scene installiert haben. Falls FARO Scene nicht installiert sein sollte, klicken Sie [hier,](http://www.faro.com/de-de/forms/download-registration/) um eine Testversion herunterzuladen (30 Tage).
- 2. Vergewissern Sie sich, dass ColourCloud installiert ist.
- 3. Laserscan und iSTAR-Panorama müssen vorliegen.
- 4. Kontrollieren Sie, ob in den Systemeinstellungen als Dezimaltrennzeichen ein Punkt "" eingestellt ist (Die Fusionierung von Scan und Panorama funktioniert sonst nicht.):

**Systemsteuerung > Region und Sprache > Weitere Einstellungen > Dezimaltrennzeichen: "."**

#### **3.2 Schritt-für-Schritt-Anleitung**

- 1. Exportieren Sie den einzufärbenden Scan in FARO Scene als \*.e57-Datei (mit Grauwerten!!!). Für eine Anleitung, klicken Sie [hier.](https://nctech.zendesk.com/entries/87836487)
- 2. Legen Sie einen neuen Ordner an einem beliebigen Speicherort an.
- 3. Legen Sie den als \*.e57 exportierten Scan in den soeben angelegten Ordner.
- 4. Sie finden die \*.yml-Datei und die \*.nctri-Datei im Output-Ordner der iSTAR-Kamera. Kopieren Sie beide Dateien in den von Ihnen angelegten Ordner.
- 5. Stellen Sie sicher, dass Ihr Ordnerinhalt wie folgt aussieht::

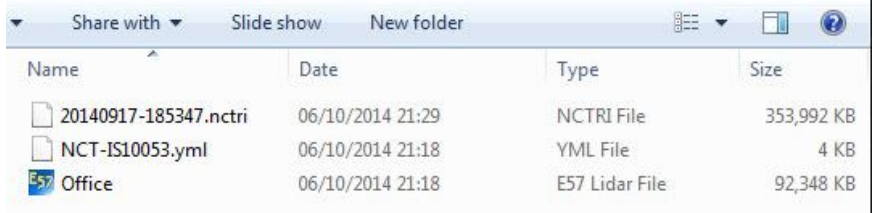

6. Öffnen Sie nun ColourCloud.

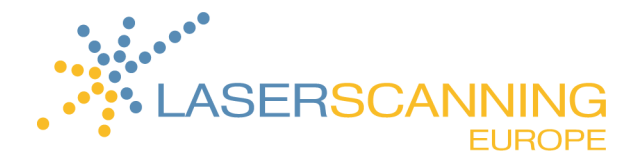

7. Fügen Sie Ihren Ordner per Drag&Drop hinzu oder klicken Sie auf **Browse**, um den Ordner mit

ColourCloud zu verbinden.

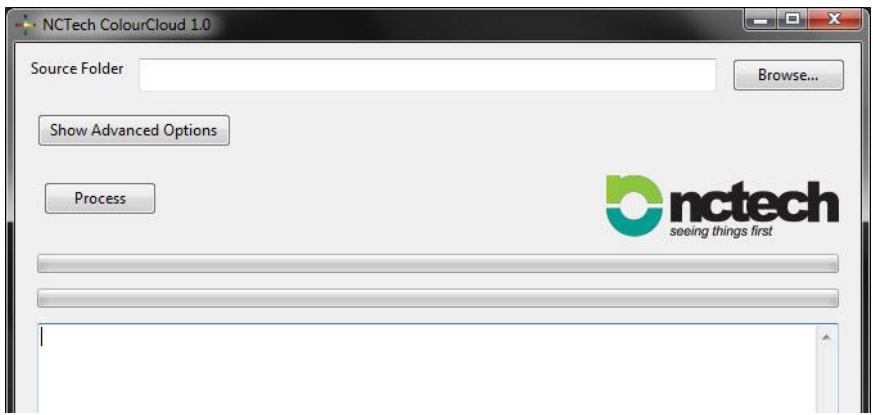

- 8. Bei Bedarf können Sie über **Show Advanced Options** erweiterte Einstellungen festlegen.
- 9. Klicken Sie auf **Process**.
	- → Nach einigen Sekunden hat ColourCloud den Scan mit dem iSTAR-Panorama koloriert. Sie finden den fertigen Scan in Ihrem Ordner. Jetzt können Sie den Scan z. B. in FARO Scene sichten.